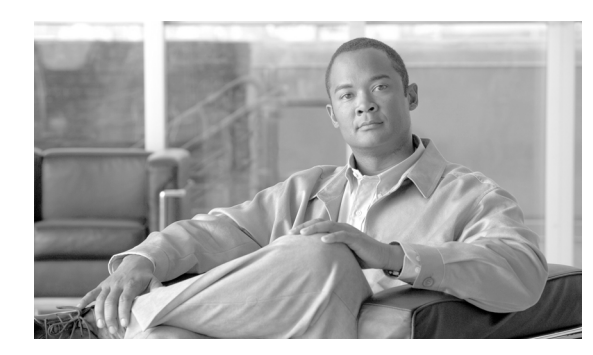

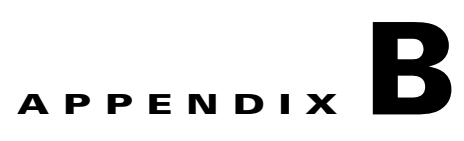

# **NETCONF Client GUI**

The NETCONF client is a simple GUI client application that can be used to understand the implementation of the NETCONF protocol in Cisco E-DI.

This appendix includes the following information:

- **•** [Client Application Files](#page-0-0)
- **•** [Starting a NETCONF Session](#page-1-0)
- **•** [Making a NETCONF Request to the Cisco E-DI Server](#page-4-0)
- **•** [Ending the NETCONF Session](#page-7-0)

## <span id="page-0-0"></span>**Client Application Files**

The client is distributed as a set of three jar files, one startup script and a directory of example requests.

Copy the client files from Cisco E-DI Documentation CD-ROM to D:\eft\client. The structure should look similar to the structure in figure that follows.

 $\Gamma$ 

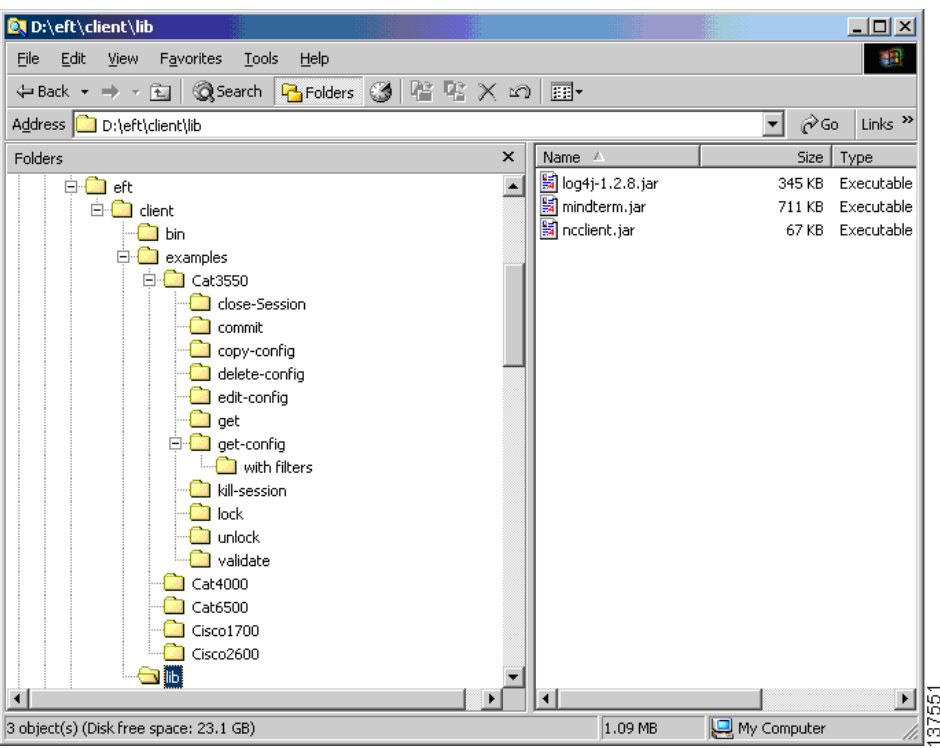

*Figure B-1 Typical Client File Structure*

# <span id="page-1-0"></span>**Starting a NETCONF Session**

You will need the following information before you can create a NETCONF session:

- **1.** The location of the Cisco E-DI server. For example, the localhost if it is running locally, or the IP address.
- **2.** The username and password to login to Cisco E-DI.
- **3.** The IP address of the device to be managed through the NETCONF protocol.

Start the client GUI, enter the following command:

**D:\eft\client>bin\ncclient .\examples**

The client GUI opens. See the following figure.

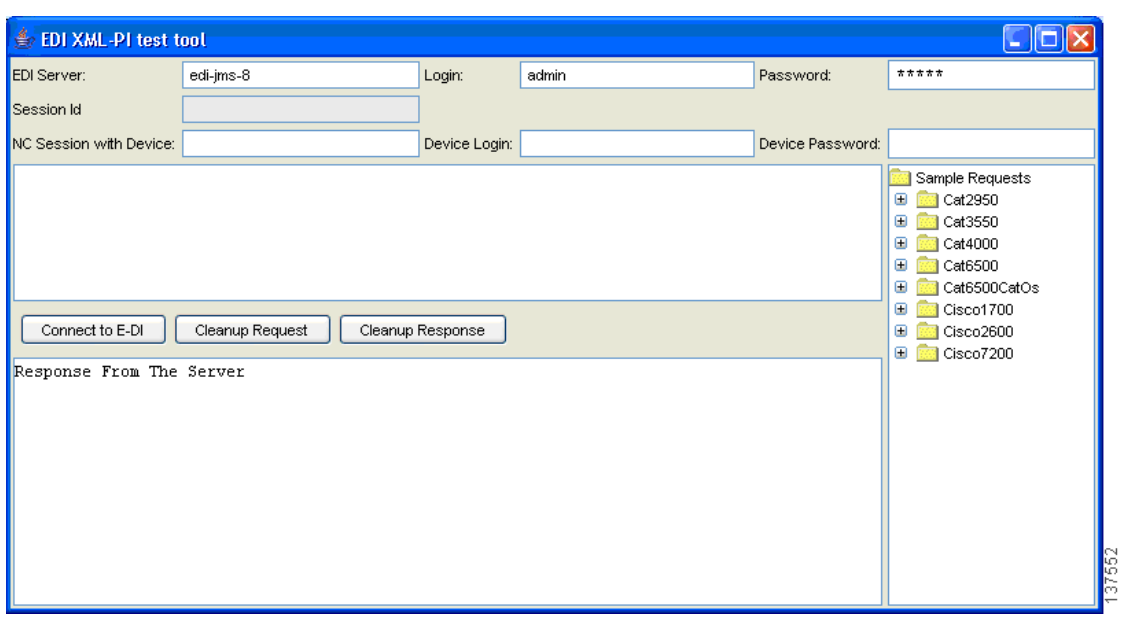

*Figure B-2 GUI Example*

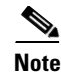

**Note** The GUI has not connected to Cisco E-DI server yet.

Refer to the *Cisco Enhanced Device User's Guide, 2.2* for information about operational modes such as session based device authentication, and IP-aliasing mode.

| <b>Field</b>                     | <b>Value</b>                                                                    |                                                                                                    |
|----------------------------------|---------------------------------------------------------------------------------|----------------------------------------------------------------------------------------------------|
| <b>EDI</b> Server                | The IP address or the name of the Cisco E-DI server.                            |                                                                                                    |
|                                  | <b>Note</b>                                                                     | If Cisco E-DI is running in IP-Aliasing mode and if the device to be managed<br>is aliased, then that alias can be used in this field.                              |
| Login                            | The login id on the Cisco E-DI server.                                          |                                                                                                    |
| Password                         | The password on the Cisco E-DI server.                                          |                                                                                                    |
|                                  | <b>Note</b>                                                                     | If a device alias is used (as above), then the login and password should be<br>that of the device.                                                                  |
|                                  | <b>Note</b>                                                                     | If Cisco E-DI is running in session based device authentication mode, the<br>credentials of the device are expected to be available on Cisco E-DI itself.           |
| NC Session<br><b>With Device</b> | This is the IP address or the name of the device to be managed in this session. |                                                                                                    |
|                                  | <b>Note</b>                                                                     | If Cisco E-DI is running in IP-Aliasing mode and the device is aliased, then<br>you can use the device alias in the 'EDI Server' field and skip filling this field. |
| Device Login                     | The login id to be used by Cisco E-DI during device authentication.             |                                                                                                    |
|                                  | <b>Note</b>                                                                     | In IP-Aliasing mode this field is disabled.                                                                                                    |
| Device                           | The password to be used by Cisco E-DI during device authentication.             |                                                                                                    |
| Password                         | <b>Note</b>                                                                     | In IP-Aliasing mode this field is disabled.                                                                                                    |

*Table B-1 GUI Fields*

Enter the following information:

- **•** Cisco E-DI server address (EDI Server field)
- **•** Username ( Login field)
- **•** Password (Password field)
- **•** Device IP address (NC Session with Device field)
- **•** Device login—Required when session based device authentication is enabled.
- **•** Device password—Required when session based device authentication is enabled.

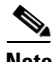

**Note** Cisco E-DI can have session based device authentication enabled or disabled. The device credentials (device login and password) are required when session based device authentication is enabled. Otherwise, these credentials are optional.

### ⇘

**Note** When the session is established, the fields cannot be edited. To change the information, you will have to close the current client session, and open a new session.

### Click **Connect to E-DI**.

When a session is created, the Session ID is added to the device IP field. The Connect to E-DI button now says **Send Hello**, and the button outline is colored cyan. See the figure that follows.

#### <span id="page-3-0"></span>*Figure B-3 Hello Message Exchange*

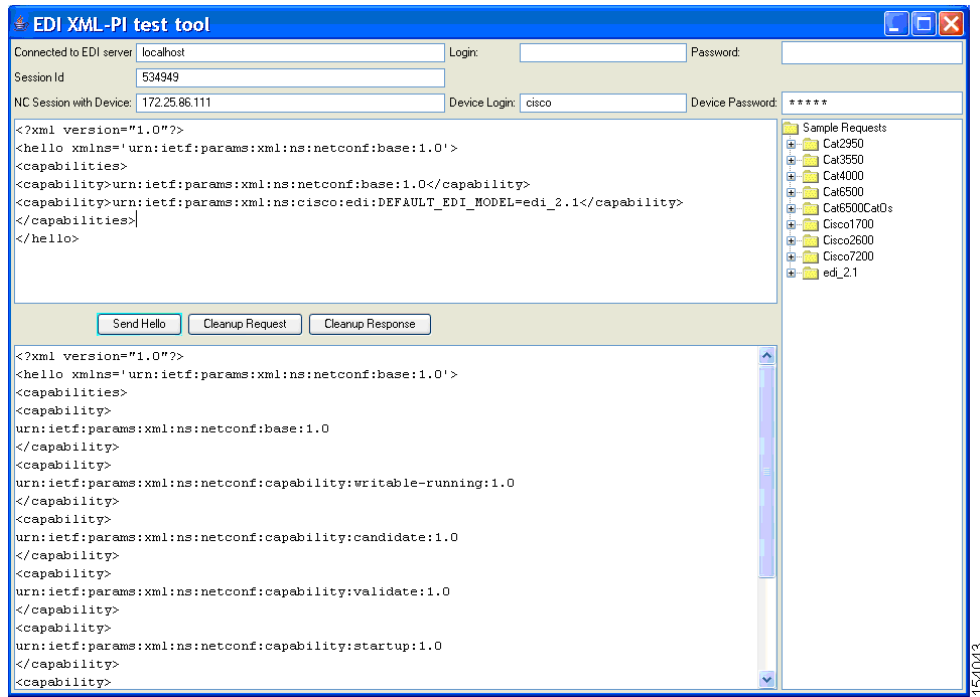

### <span id="page-4-0"></span>**Making a NETCONF Request to the Cisco E-DI Server**

When a session with Cisco E-DI is created, you see a window similar to [Figure B-3](#page-3-0). When a client connects to Cisco E-DI, it sends a hello message from the NETCONF agent which contains the session id. In [Figure B-3,](#page-3-0) the hello message is displayed in the response text area (lower left pane). The client extracts the session id, this is displayed in the Session id field.

The button is now **Send Hello**. As specified in the NETCONF protocol, both the agent (Cisco E-DI) and the manager (the GUI client) are required to send hello messages.

The default hello message from the client to Cisco E-DI is displayed in the request text area (upper left pane). You can edit this message, for example, to specify a different set of capabilities.

At this point, you can enter the device information (the device id, device login and password), and the tool will provide the **associate-devices** message which can be used after **send hello** is sent.

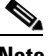

**Note** The tool now has a connection with the Cisco E-DI server, but Cisco E-DI does not know which device you want to manage through the XML PI.

Enter the device information, and click **Send Hello**.

The tool prepares the default associate devices message, and displays it in the request text area. See [Figure B-4.](#page-4-1) Associate devices is a Cisco E-DI specific operation. It is required to inform Cisco E-DI about the device the client wants to maange through the XML PI.

Click **Associate With Device**.

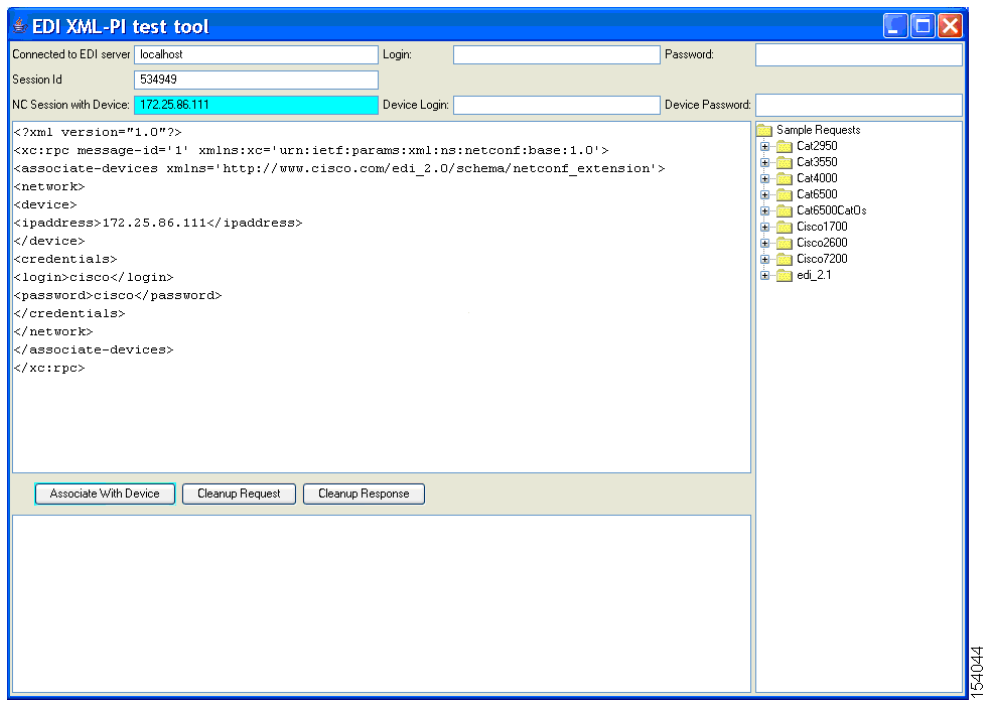

<span id="page-4-1"></span>*Figure B-4 Associate With Devices*

When Associate devices is successful, Cisco E-DI now knows which device is being managed in this NETCONF session, and is ready to start NETCONF operations. See [Figure B-5.](#page-5-0)

 $\mathbf{r}$ 

You can now send protocol messages such as get-config, and edit-config. In the following example, the user navigates to the device specific get-config protocol message.

<span id="page-5-0"></span>*Figure B-5 Starting a NETCONF Operation*

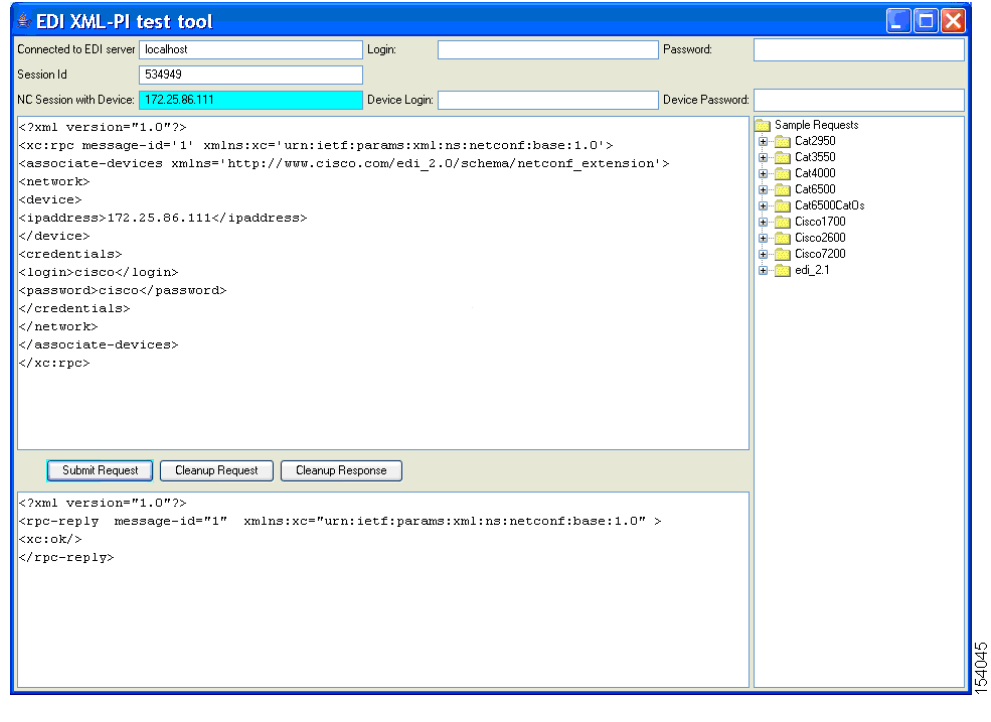

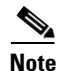

**Note** The NETCONF session is active when the first button reads **Submit Request**.

### **Know the Device Type**

Each device type and OS combination has its own set of data model elements (the XSD). In operations where you have to express device commands in XML format, you will need to refer to the device specific namespace. The operations **edit-config** and **get-config** or **get** with **filter** will require this information.

An operation where the user is not expressing a specific command set in XML format does not need this namespace information. For example, **lock** is one operation which refers to a data store, and not configuration data.

If you do not know the device type, you can obtain the information from Cisco E-DI as follows:

Use an operation that does not require the namespace to be specified. For example, you can use a **get** operation without the **filter** element. This means that the **get** operation without a **filter** element looks the same no matter what device you are talking to. Select any **get** from any device specific example in the hierarchy in the right pane.

In [Figure B-6,](#page-6-0) a **get** from the Cat6500 set of examples is selected, and the response shows that the device 172.25.86.106 is a Cisco2600.

Now that you know the device type, you can use the Cisco2600 specific example set. In this example, navigate through the hierarchy to locate the Cisco 2600 to see the running configuration of the device 172.25.86.106. See [Figure B-7](#page-6-1).

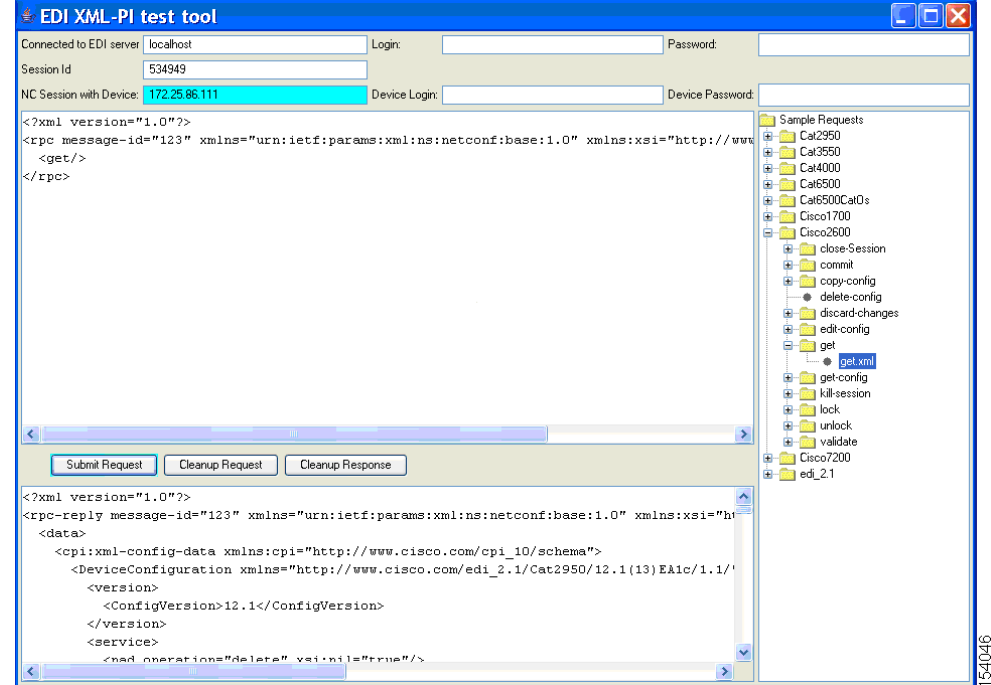

#### <span id="page-6-0"></span>*Figure B-6 Finding the Device Type*

<span id="page-6-1"></span>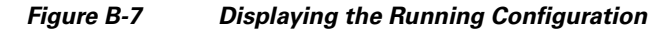

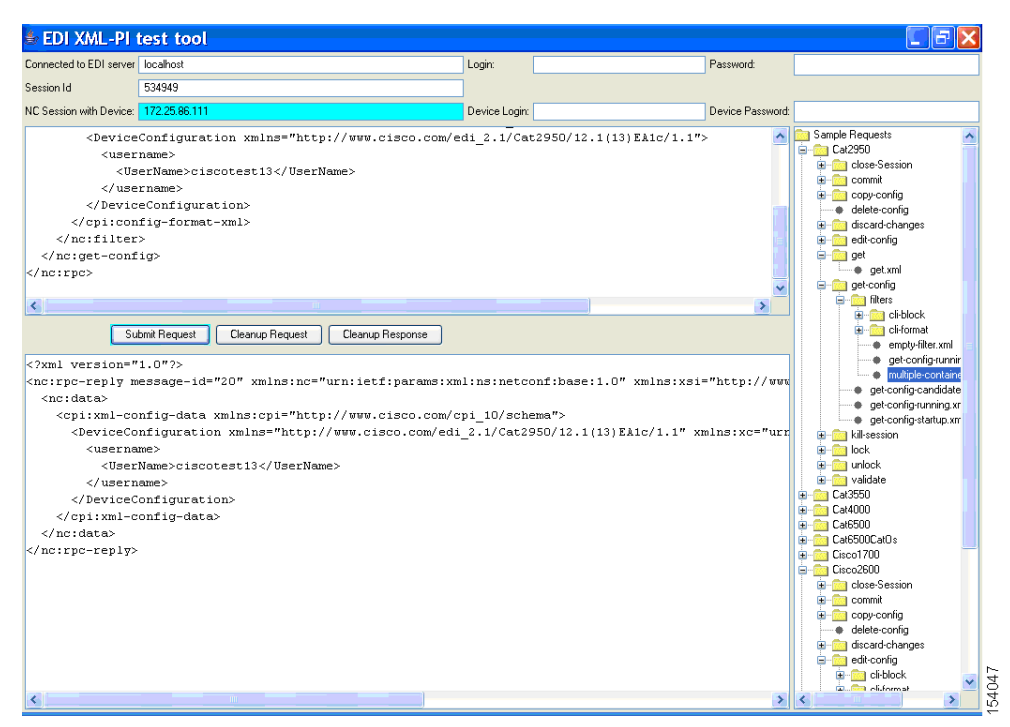

Г

## <span id="page-7-0"></span>**Ending the NETCONF Session**

When you want to close the session, you can use the close-session.xml file from the Sample requests in the right pane. You will see a window similar to [Figure B-8.](#page-7-1)

Click **Submit Request**.

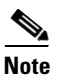

**Note** You can also click the **Close** button to close the window, and end the session.

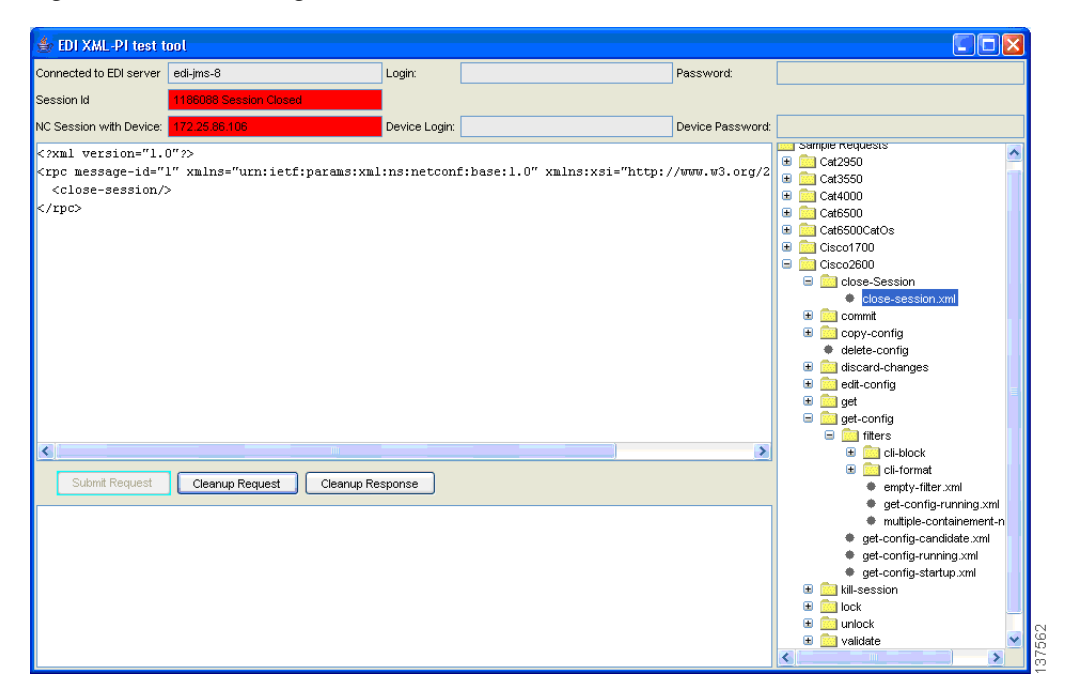

### <span id="page-7-1"></span>*Figure B-8 Closing a Session*